# USING SURVEYS IN REDCAP

AN INTERMEDIATE COURSE

CHILDREN'S HOSPITAL OF PHILADELPHIA

LINDSAY BERRIGAN, REDCAP ADMINISTRATOR III

### PREREQUISITES FOR THIS CLASS

• Beginner-intermediate REDCap skills

#### **EITHER**

• completion of "REDCap for Brand-New Beginners: Setting up a New Project" course at **CHOP** 

#### OR

- equivalent experience creating your own REDCap projects
	- know how to create instruments & use different types of fields
	- familiarity with the Project Setup page and Online Designer

# **OBJECTIVES**

- By the end of this class, you should be able to:
	- Determine the best method for distributing your surveys
		- Public survey link
		- Participant list w/o Participant Identifiers
		- Participant list w/Participant Identifiers
		- Designated email field
	- Set up basic Automated Survey Invitations
	- Understand the Survey Settings
	- Track your invitations that are scheduled/have gone out (Survey Invitation Log)
	- Understand when you may need to use the Survey Queue and set it up with basic logic
	- Know how to test your survey project

#### AGENDA

- Refresher of distribution methods
- Discussion of single-survey distribution
- Hands-on time: working together to develop a multi-survey project using many different features
- Questions

# STEPS TO CREATING YOUR SURVEY PROJECT

- Always start by just creating your forms
	- Don't get bogged down in survey details right away
- Enable surveys in your project WHILE IN DEVELOPMENT MODE
	- You need to do this in order to thoroughly test your project!
	- If surveys aren't turned on until after you've moved to Production mode, **you haven't thoroughly tested.**
- Figure out what type of survey setup you need.
	- <https://redcap.link/surveydesigntool> takes you through some of this process
- Test, test, test! There's no such thing as too much testing. **Get really used to sending surveys to yourself!**
- The process may be iterative you may need to revisit your survey setup many times.
	- This is good! It means you're testing thoroughly.

# A QUICK REFRESHER

Survey distribution methods in REDCap

### THE PUBLIC SURVEY LINK: ANONYMOUS SURVEY **COLLECTION**

- The public survey link is the easiest, most straightforward way to send out a single survey
- Inherently anonymous, but you can always ask name or other identifiers in the survey itself
- Always links only to the FIRST form in your project.
	- If you need two different public survey links to two different surveys you likely need two different projects.
- Can also create QR codes, short links, and custom links from here.
- Anyone can fill it out more than once no tracking of identities or IP addresses

#### THE PARTICIPANT LIST – **WITHOUT** IDENTIFIERS

• For **anonymous** data collection when you have your participants' email addresses

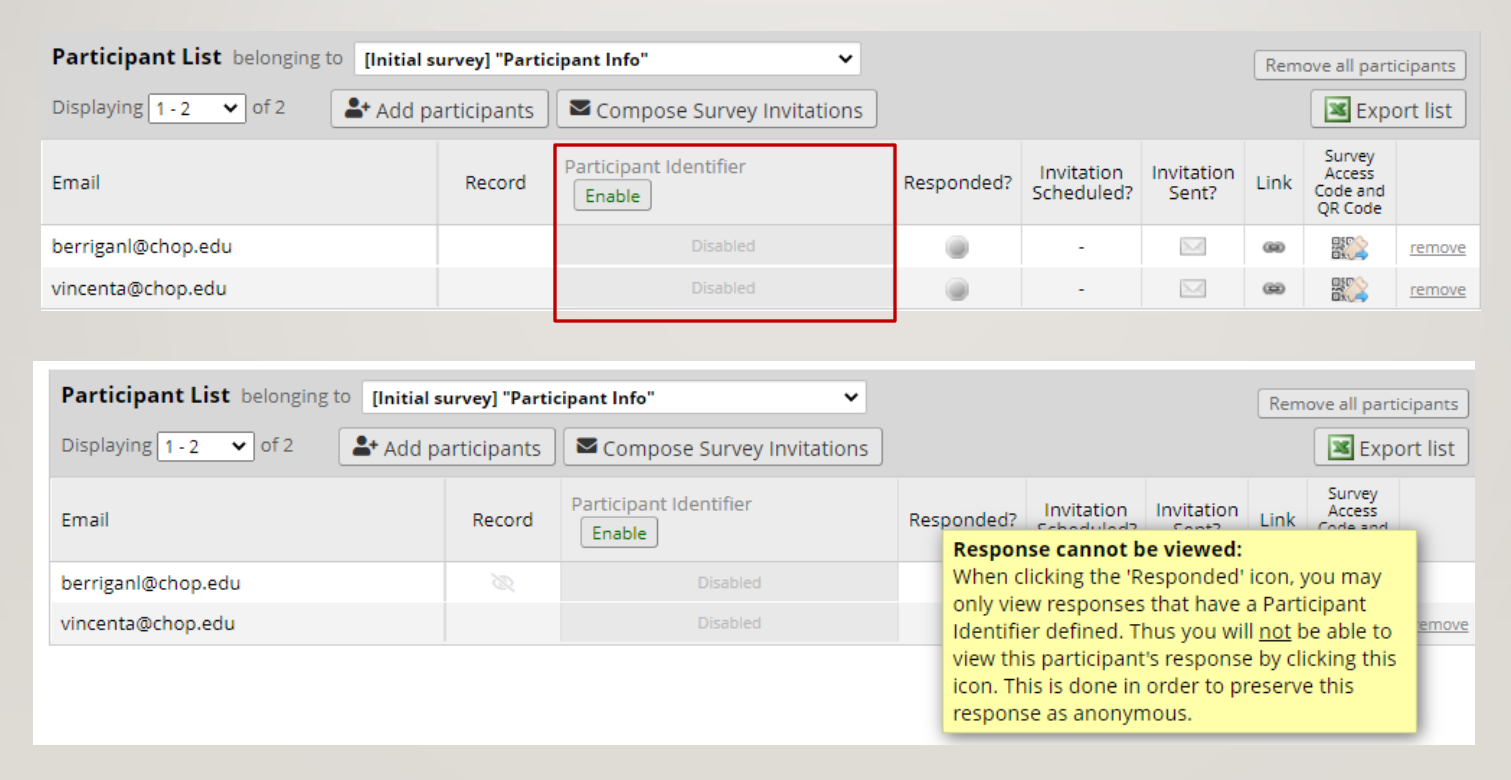

#### THE PARTICIPANT LIST – **WITH** IDENTIFIERS

• For **identifiable** data collection when you have your participants' email addresses

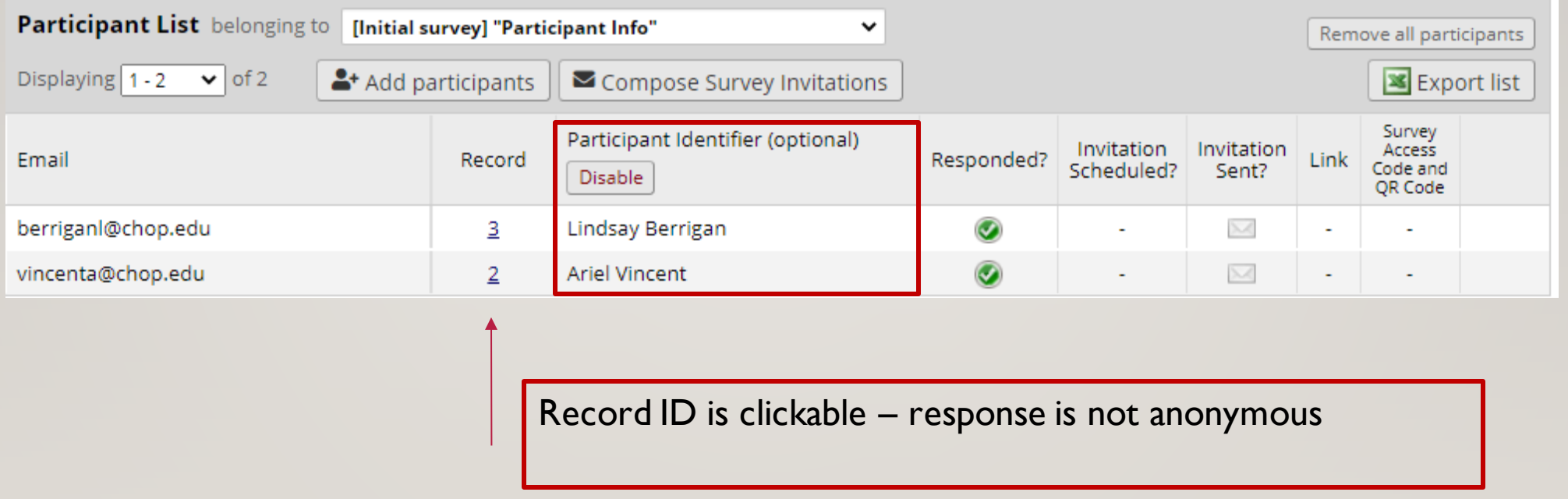

# SENDING FROM THE PARTICIPANT LIST

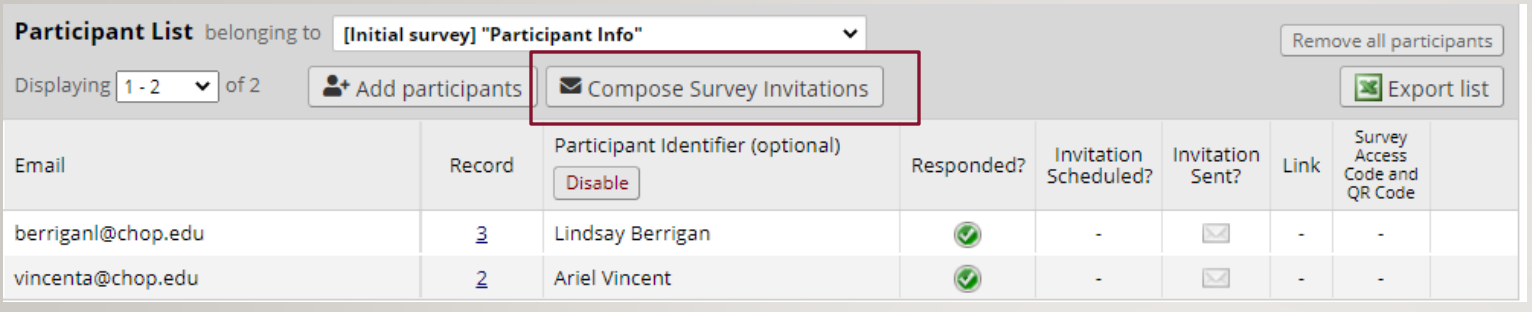

**O** Info

**Choose** which recipients to send to

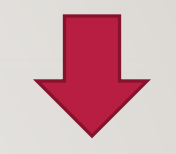

#### Choose when to send/remind

Write your email – always include [survey-link] and [survey-url]

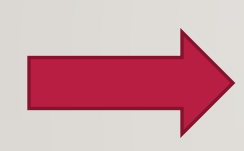

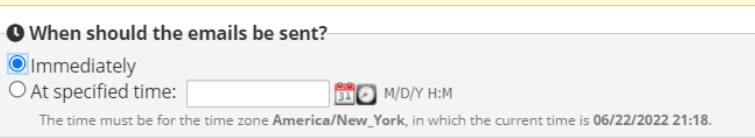

#### **A Enable reminders**

 $\Box$  Re-send invitation as a reminder if participant has not responded by a specified time?

 $\check{~}$ 

#### Compose message

Survey title: Participant Info

 $\int$  Display name (optional)  $\rightarrow$  **berriganl@chop.edu** From: (select any project user to be the 'Sender')

[All participants selected from Participant List] To:

#### Subject: Send test email  $\equiv$   $\equiv$   $\equiv$  $6d$ .S 三 Paragraph в ⊻  $A \vee A \vee C \vee C \Leftrightarrow I_{x}$ 통계  $\equiv$   $\equiv$ 住 福 田~田田

#### Please take this survey.

You may open the survey in your web browser by clicking the link below: [survey-link]

If the link above does not work, try copying the link below into your web browser: [survey-url]

 $\mathbf{r}$  ,  $\mathbf{r}$  ,  $\mathbf{r}$  ,  $\mathbf{r}$  ,  $\mathbf{r}$  ,  $\mathbf{r}$  ,  $\mathbf{r}$  $\mathbf{r} = \mathbf{r} \cdot \mathbf{r}$  $\sim$ 

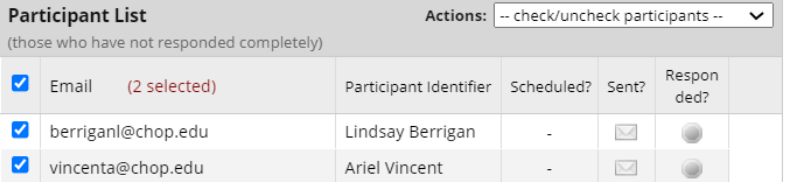

## HANDS-ON TIME

BUILDING A MULTIPLE SURVEY PROJECT TOGETHER

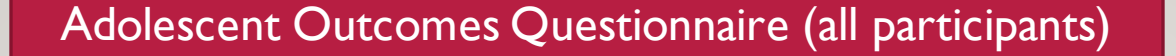

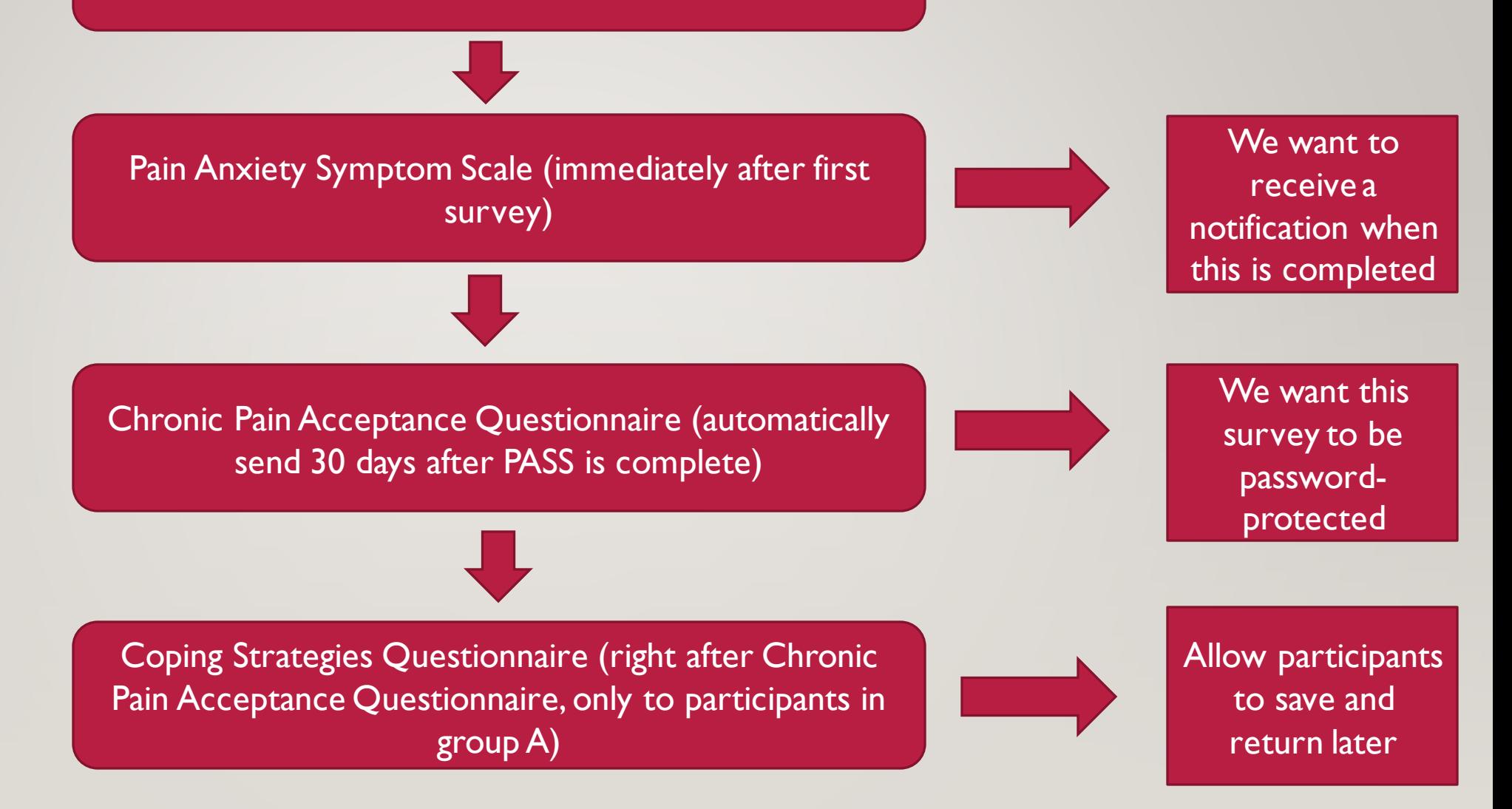

#### DESIGNATING AN EMAIL FIELD

• Create a text field with email validation in your project:

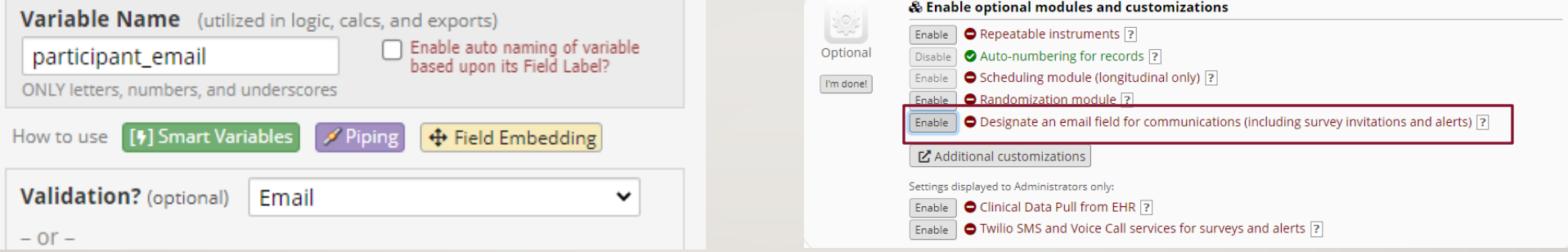

- An easy, clean way to build your participant list
- Needed for certain survey functionalities
- If I have my participants' email addresses, I often use this method
	- Allows for the most control over the project

### CAN I BUILD A MULTI-SURVEY PROJECT WITHOUT USING A DESIGNATED EMAIL FIELD?

- Short answer: yes! But your options are limited:
	- First instrument must be a survey
	- Participants must fill out first survey in order fill out subsequent surveys
	- Can't automate the first survey invitation
- If those criteria are ok with you, you can send multiple surveys from the Participant List, either with or without identifiers:

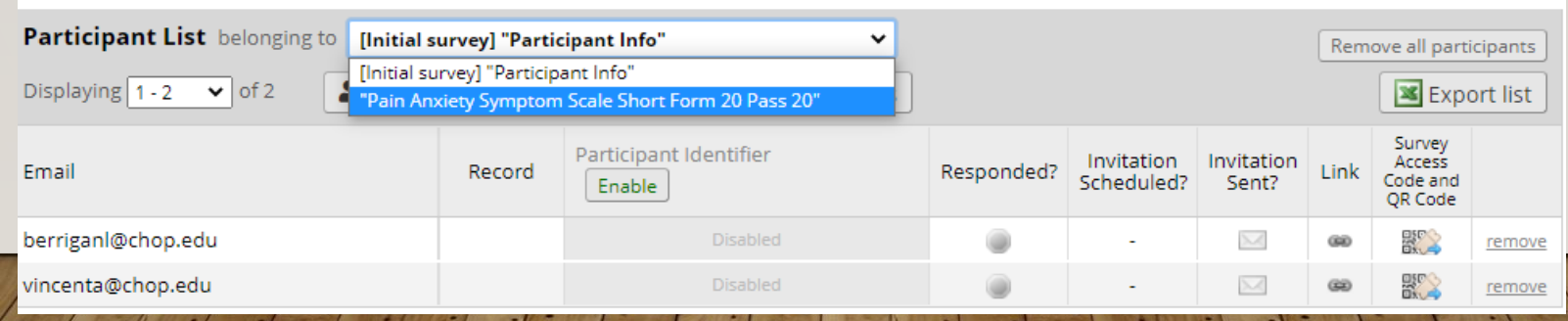

#### SURVEY SETTINGS

- A lot of these are "you don't know you need them until you need them" type of things
- Features are frequently added here with upgrades

Check out:

<https://storage.googleapis.com/arcus-edu-libsci/PDFs/SurveySettings.doc.pdf>

#### SURVEY NOTIFICATIONS

• Use survey notifications to receive a simple notification when a participant completes a particular survey in your project

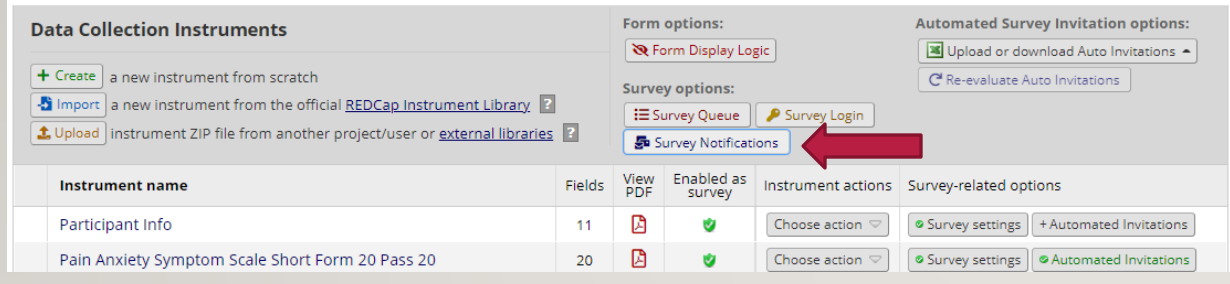

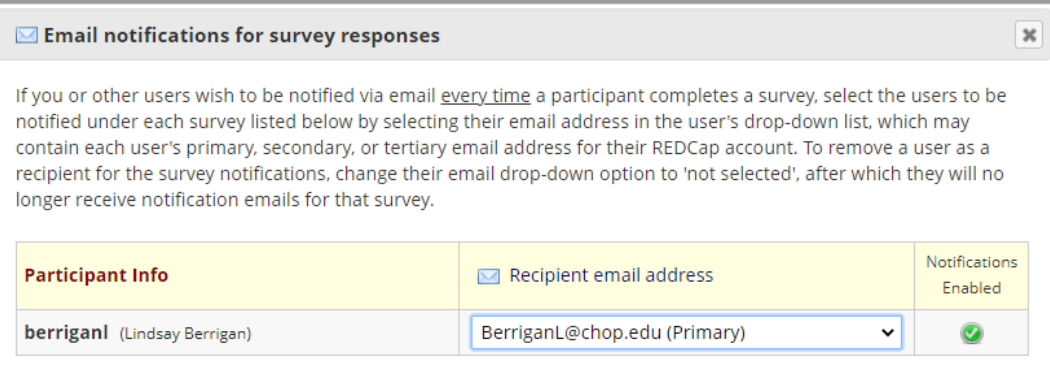

• For more complex notifications, use the Alerts & Notifications section

### AUTOMATED SURVEY INVITATIONS

- Automated Survey Invitations (ASIs) are a way to trigger survey invitations and reminders
- You control what makes them send in the ASI setup

#### More on ASIs here:

<https://storage.googleapis.com/arcus-edu-libsci/PDFs/Automated%20Survey%20Invitation.pdf>

#### SURVEY INVITATION LOG

• Your hub to see what has gone out and what's scheduled to go out in the future

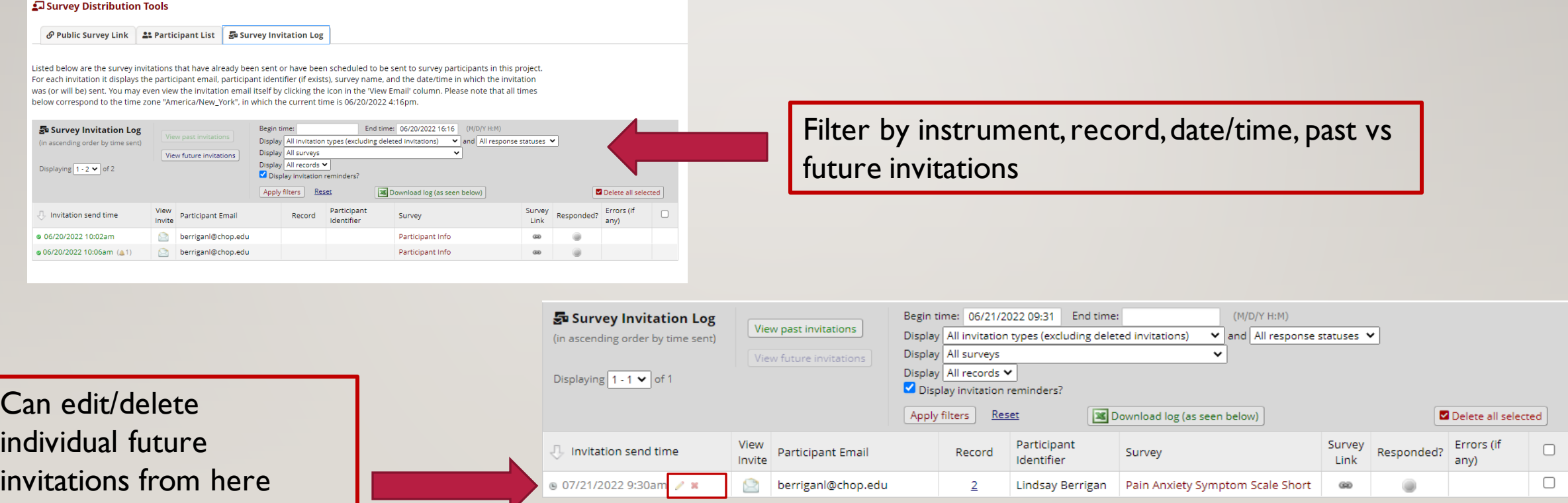

#### SURVEY LOGIN

#### • Use the survey login to password-protect your surveys

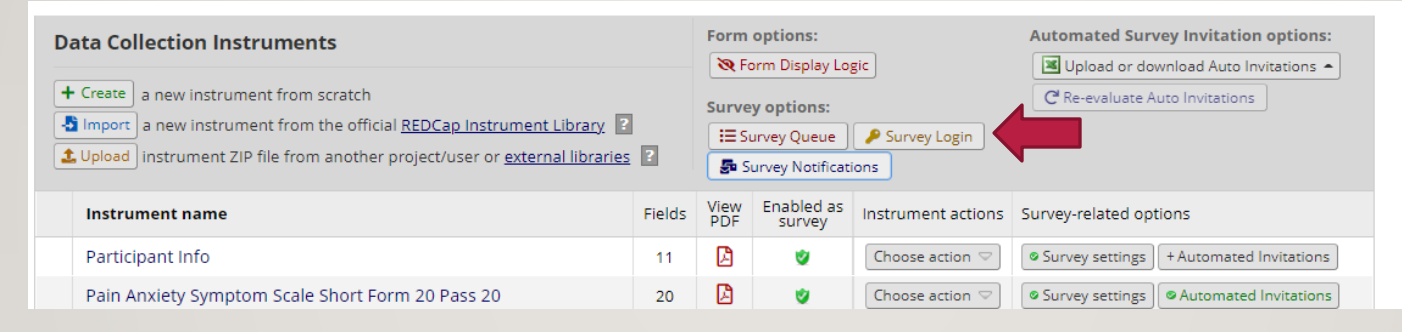

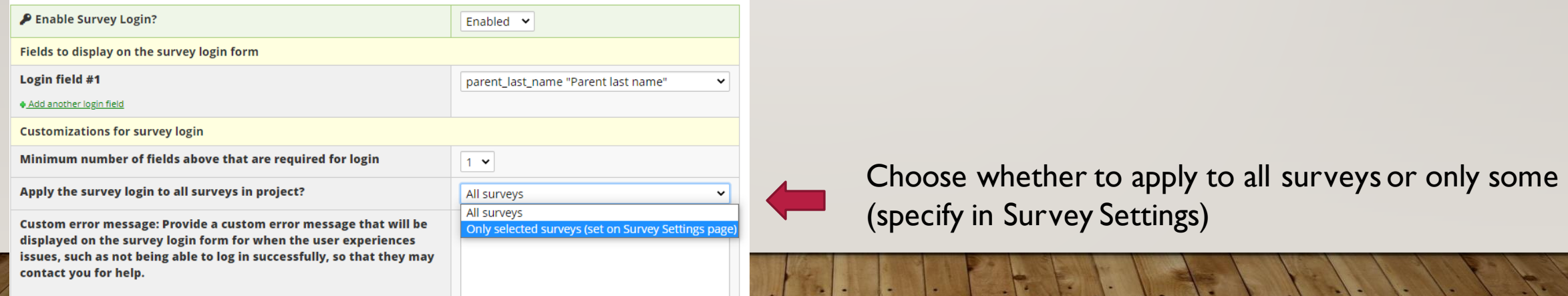

EXAMPLE: "If you have any trouble logging in to the survey, please contact <a

### THE SURVEY QUEUE

#### • The **survey queue** is used when different participants will fill out different sets of surveys

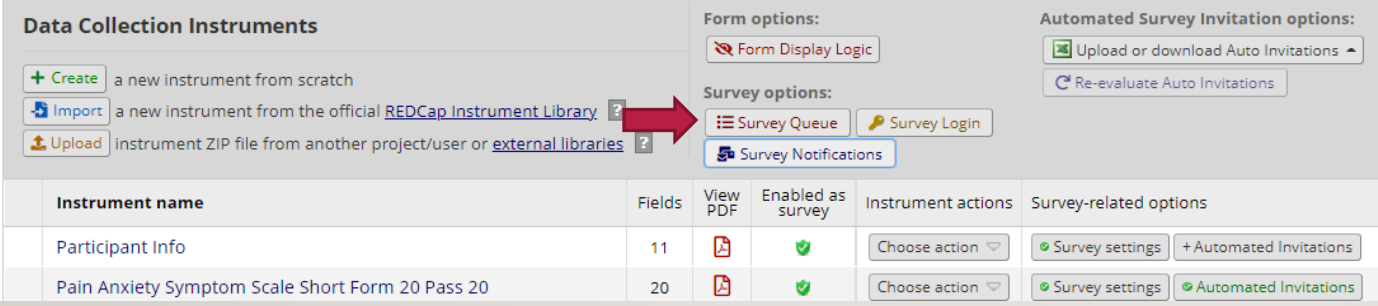

Usually requires creating your own REDCap logic

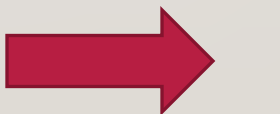

**E** Set up Survey Queue

Act

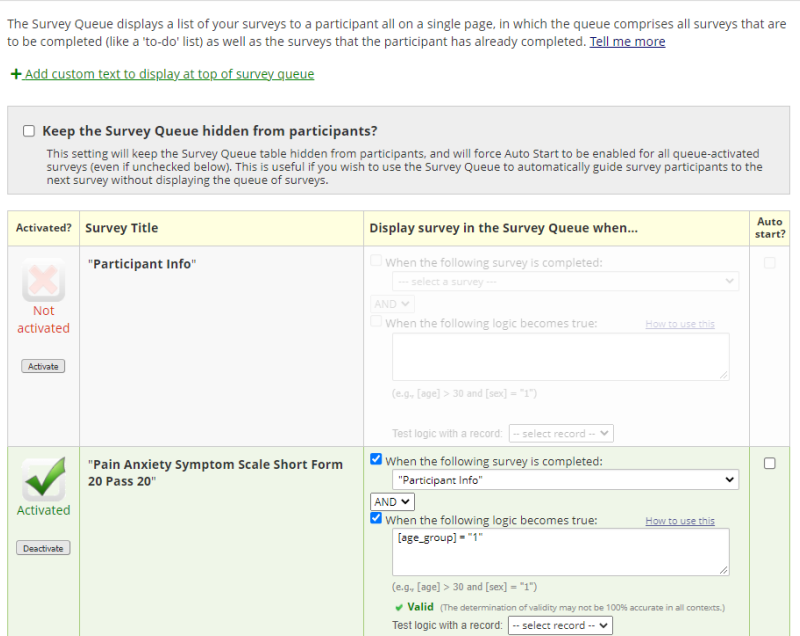

 $\infty$ 

#### SENDING SURVEYS FROM WITHIN A RECORD

Click in the bubble of the survey you want to send for that record

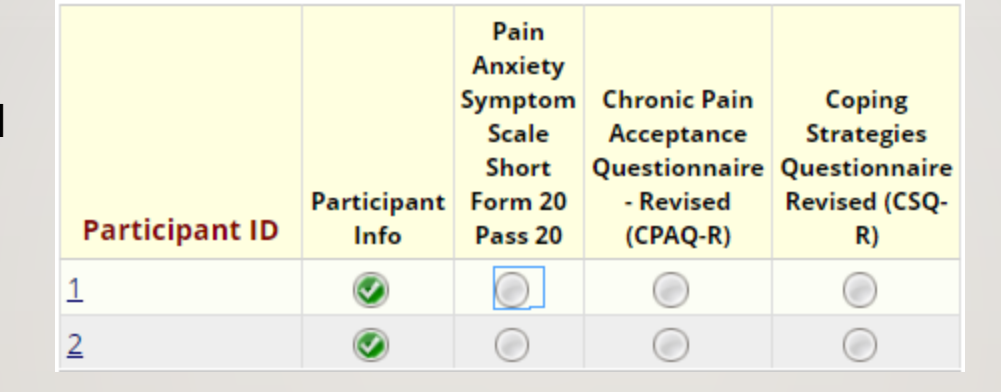

Then you can compose a survey invitation from there, or open the survey for a participant to fill out in person

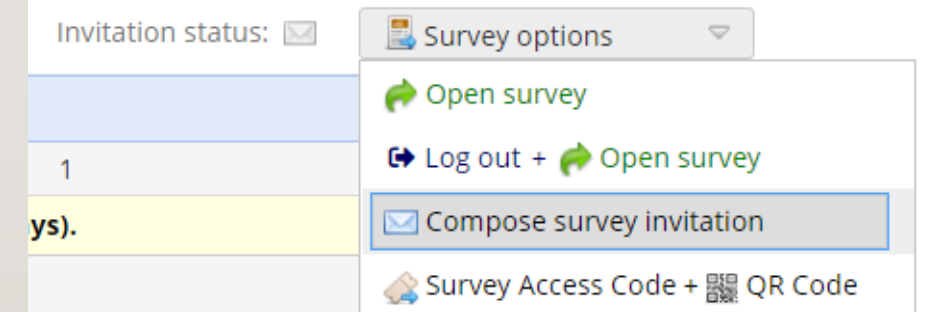

#### SENDING SURVEYS VIA TEXT MESSAGE

- You can send SMS survey invites using Twilio a third-party service that works with REDCap
- Everything we've learned is still relevant to sending via SMS instead of email
- More information on Twilio:

[What Is Twilio?](https://storage.googleapis.com/arcus-edu-libsci/PDFs/What%20is%20Twilio.pdf)

[Twilio setup instructions](https://storage.googleapis.com/arcus-edu-libsci/PDFs/Twilio%20Instructions.pdf)

# BEST PRACTICES FOR TESTING YOUR SURVEY **PROJECT**

- DON'T just enter in the data entry form and assume that's good enough!
- Test the WHOLE process, end-to-end as though you/your testing partner are an actual participant.
- Recruit others on your team to help.
- Test across a variety of browsers (i.e. Chrome, Firefox, Safari), and devices (laptops, tablets, phones).
- If you're using multiple surveys and ASIs with date-based logic, temporarily set your dates closer together to test the whole project (i.e. instead of 30 days, set it to send in 1 day).

#### MORE RESOURCES

- [Survey-specific resources](https://www.research.chop.edu/services/redcap-resources)
- [General REDCap Resources](https://www.research.chop.edu/applications/redcap)

Contact us at [redcap@chop.edu](mailto:redcap@chop.edu)

Office hours 2x per month – hours listed on REDCap home page

#### **FEEDBACK**

Scan the below QR code to give feedback on this class. Be honest – we're always trying to improve!

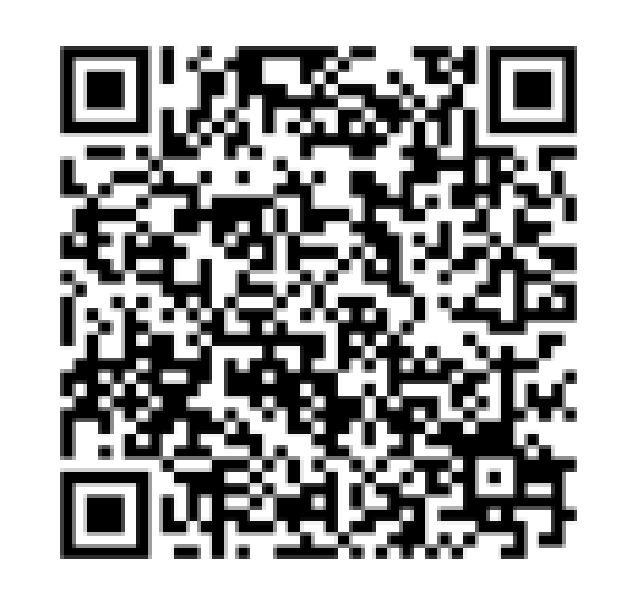